## **Identify patients eligible for the Heart Health Check who have missing data for an absolute CVD risk assessment**

1. CAT Open - CAT4 view (all reports) loaded 2. Population Extract Loaded and Extract Pane "Hidden" a. Filter Pane open and under the 'General' tab 'Active Patients' (3x <2 years) selected (this step can be omitted if you want to search for all R e ci p e N a m e: Identify patients eligible for the Heart Health Check who have missing data for an absolute CVD risk assessment R at io n al e: CVD is largely preventable if risk factors are detected and managed early, hence it is important for eligible patients, regardless of their risk level, to have an absolute CVD risk assessment (Heart Health Check) as early as possible. Assessment of absolute CVD risk based on multiple risk factors is more accurate than that based on individual risk factors due to the cumulative nature of risk effects. Basing patient management decisions on this approach should improve CVD outcomes. To conduct an absolute CVD risk assessment, it is important that data for all relevant risk factors are recorded. This recipe provides a quick and easy way to find eligible patients who have missing data recorded for an absolute CVD risk assessment T a r g et: Patients aged 30 and over with no diagnosis of CVD, no Heart Health Check or other health assessment item claimed in the past 12 months and missing data recorded for an absolute CVD risk assessment. C A T S ta rti n g P oi nt: patients).

## **CAT4 Starting Point**

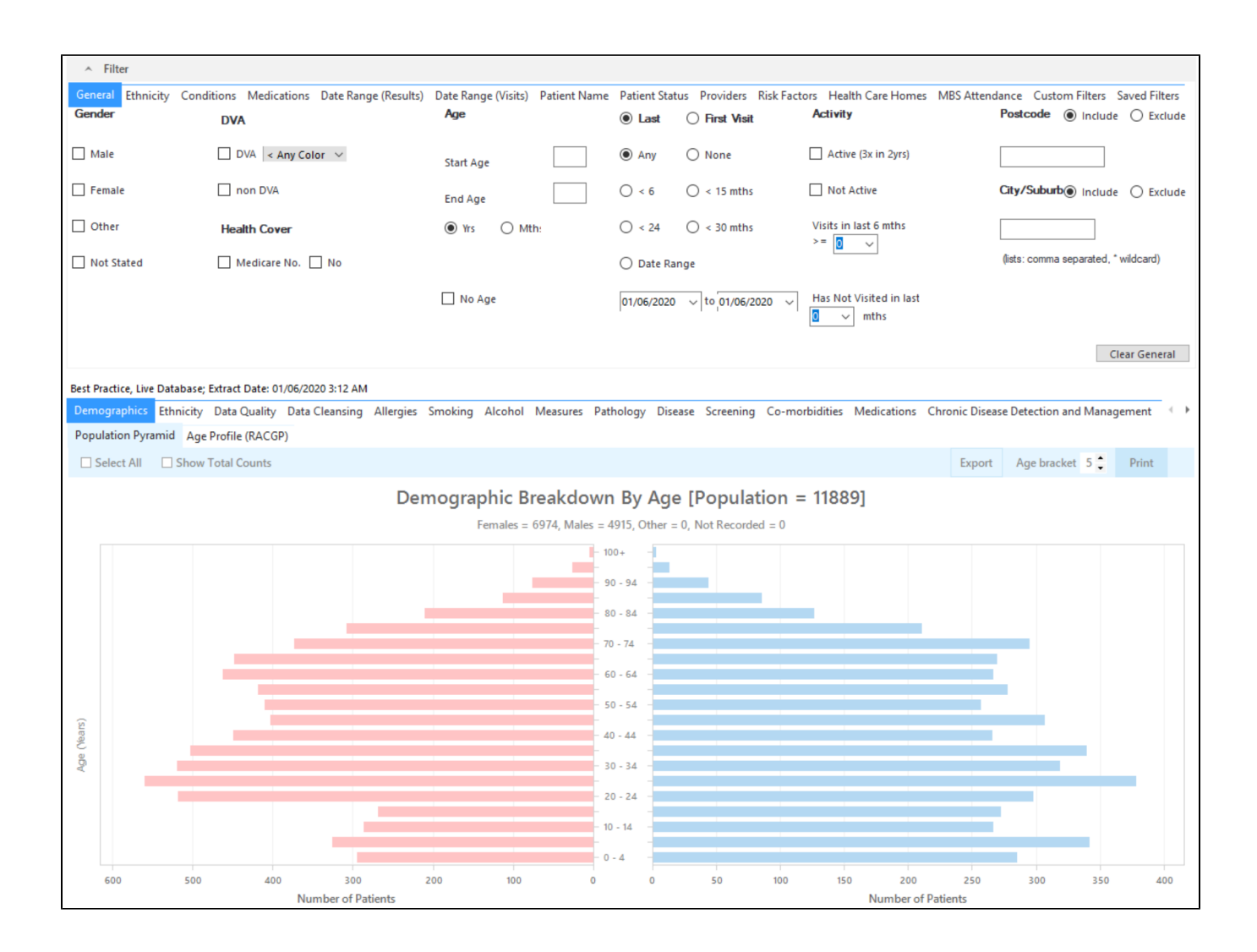

## **Filter Steps**

On the General tab enter age criteria (start age 30) and active status:

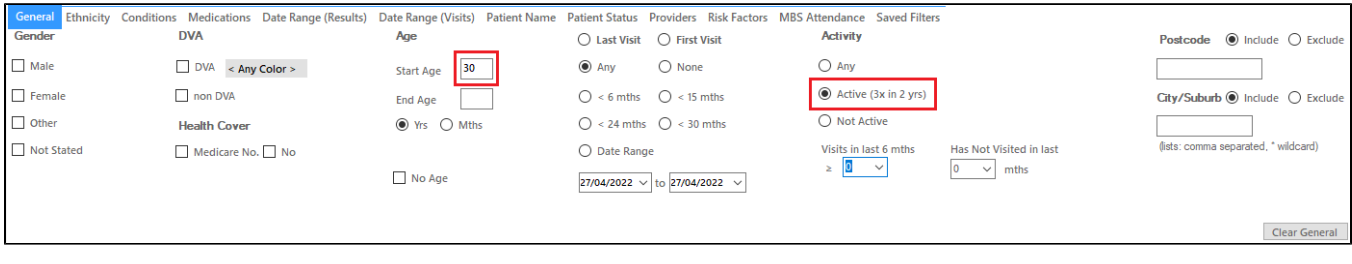

On the Conditions tab select the 'No' for existing CVD:

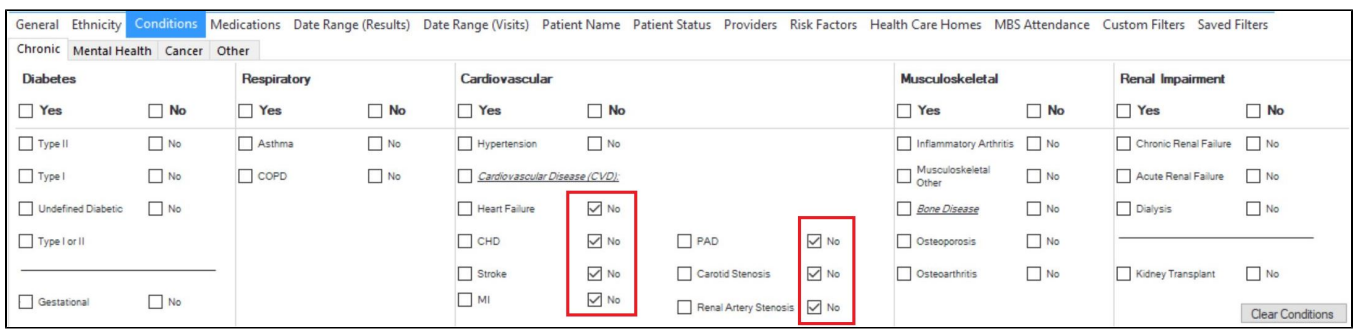

On the MBS Attendance tab, exclude all patients with health assessments or heart health checks claimed in the past 12 months. You will only see items that have been claimed in your practice, so if you don't see the item 177 it might be because it has never been claimed at your practice.

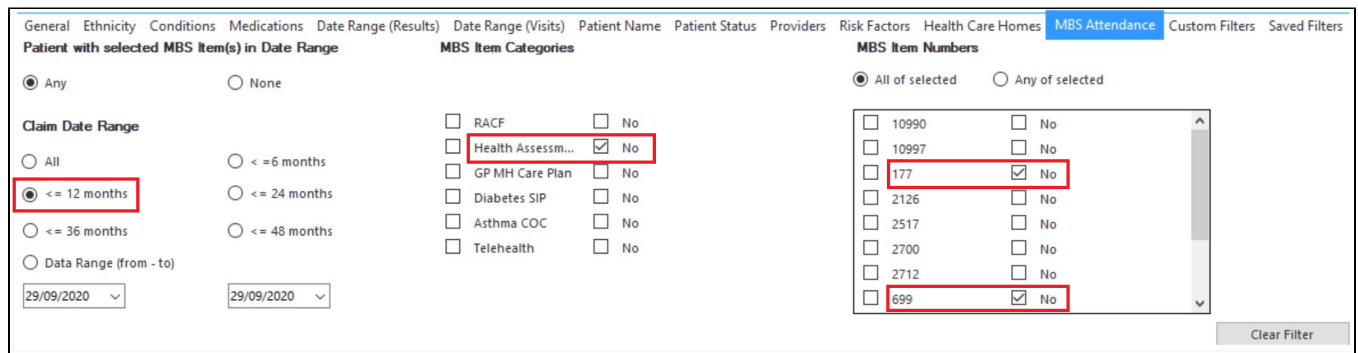

Now all filter criteria have been set, please click on 'Recalculate' to apply the filter:

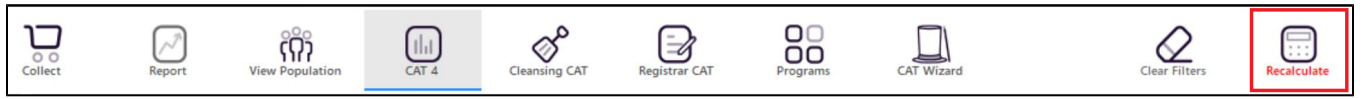

## **Report Steps**

⋒

Now that we have applied the above filter, we need to find those patients with incomplete measurements in place for a CVD risk assessment and create a report showing those patients. The [CV Event Risk](https://help.pencs.com.au/display/CG/CV+%28Cardiovascular%29+Event+Risk+CAT+calculated) report in CAT4 will provide this information.

To see the full report, first minimise the filter panel by clicking on the in the in the top left corner.

**Filter** 

Click on the CV Event Risk tab, then select the CAT Calculated tab and then the 'Excluded and Incomplete' tab and click the 'Select all Incomplete' tick box on the top left.

Please note that there are some patients who will have an automatic high risk calculated based on their existing conditions and other risk factors. These patients will not show in the 'Excluded and incomplete' report shown below, as they will show on the risk report due to their existing conditions/risk factors.

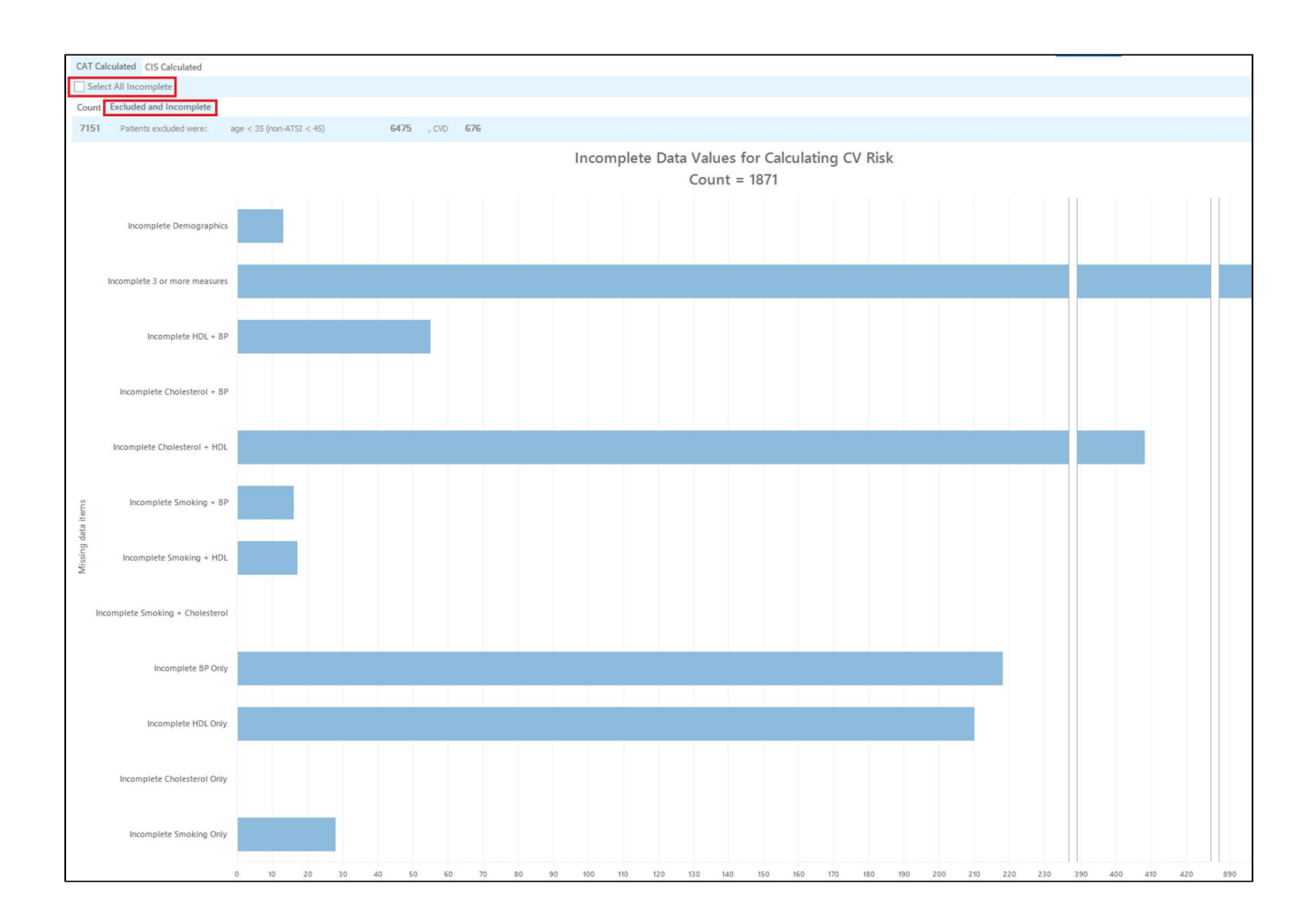

To see all patients click on the 'Export' button on the right. This will produce a list of patients with missing measurements and their contact details. The last column shows which item(s) is missing.

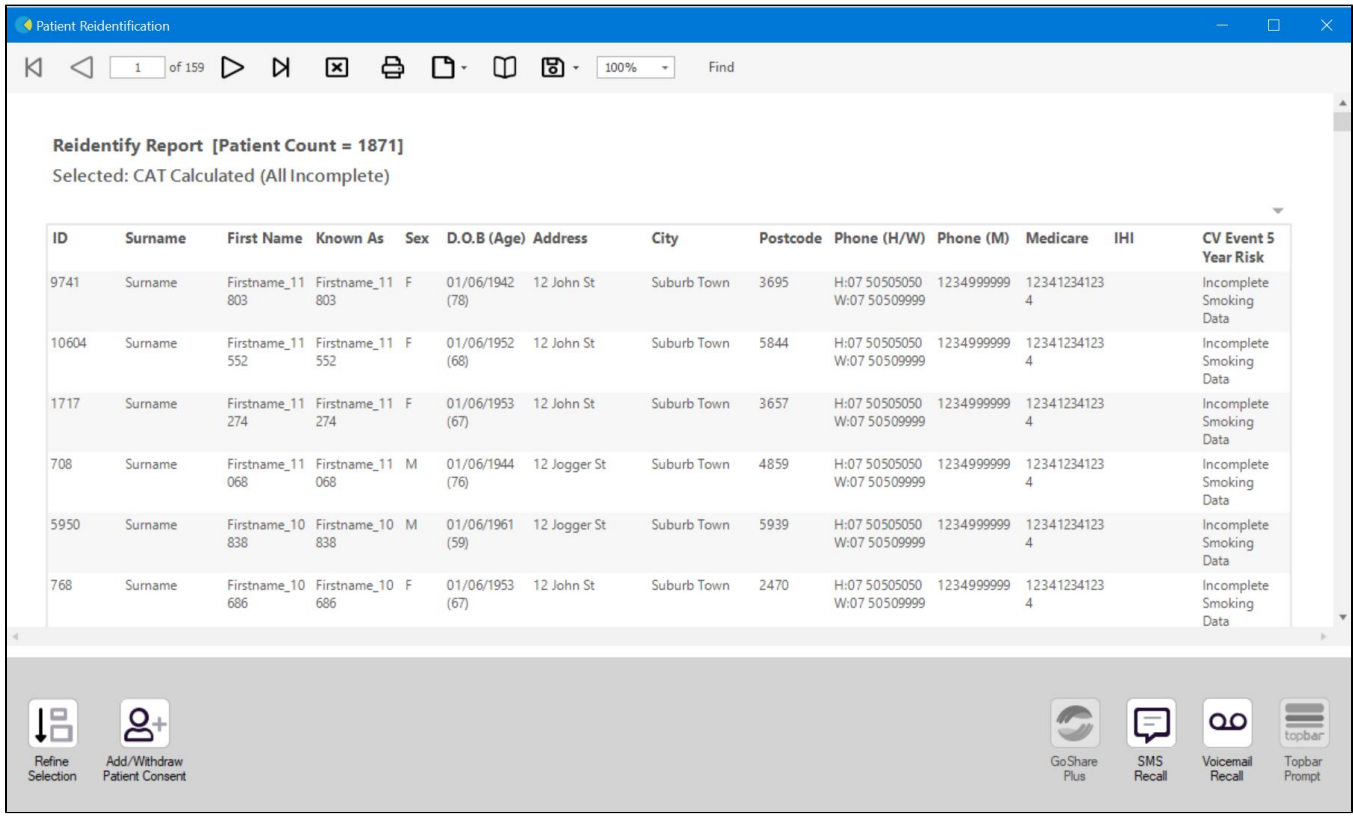

From this report you can export the patient list to Excel or send voice or text messages directly from CAT4. To export a list, click on the disk icon and choose your preferred file format:

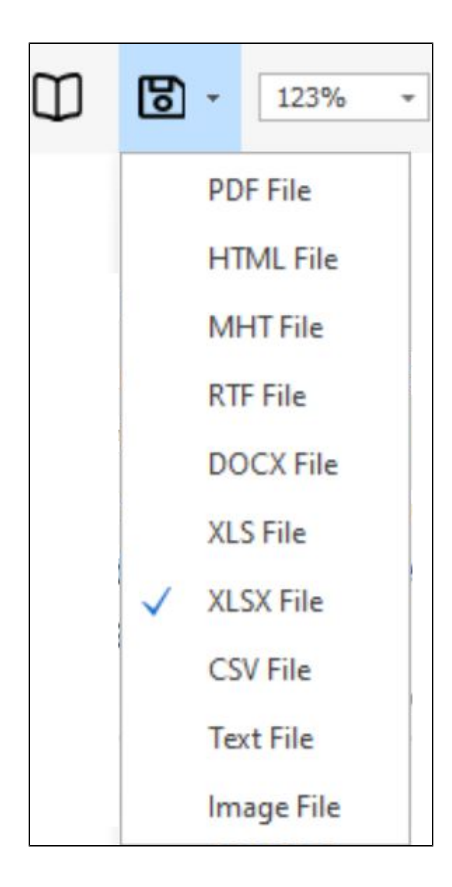

To create SMS or Voice messages, please see here for more information: [Recall CAT - Using SMS and Voicemessages in CAT4](https://help.pencs.com.au/pages/viewpage.action?pageId=11371122)